### 1. Log-in

1.1. Upon logging-in to the system on [www.ambergrid.lt](http://www.ambergrid.lt/), select Transportation services and Customer zone sections. You will access your individual user account upon entry of log-in data, i. e. User Name and Password.

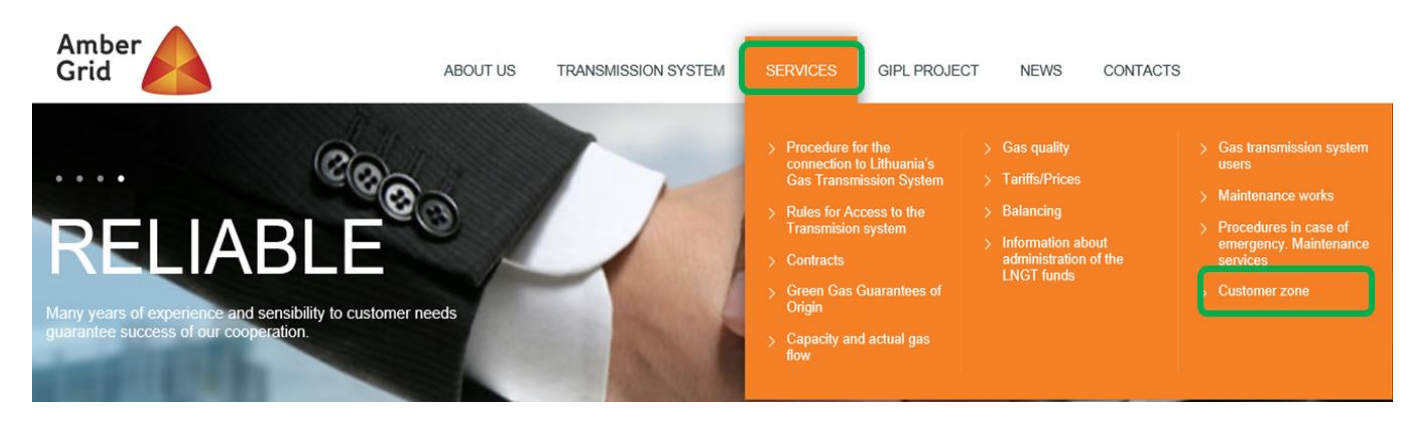

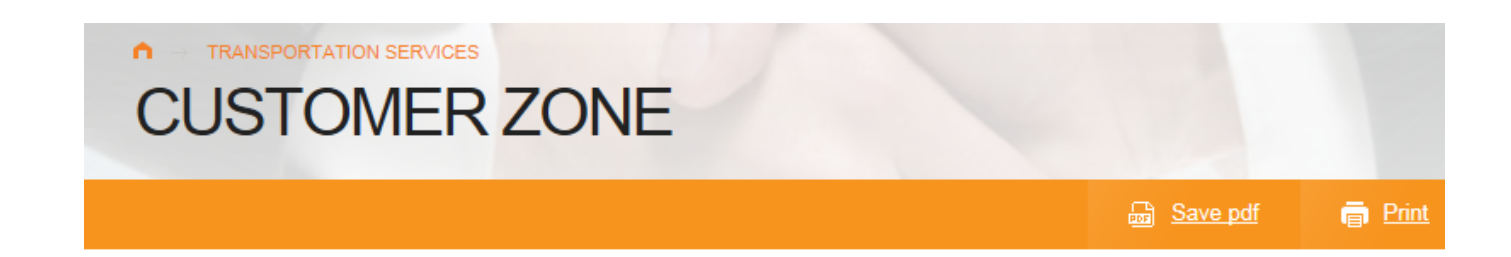

A system user who has concluded the Natural Gas Transmission Service Contract with AB Amber Grid and is willing to use the electronic service booking and management system shall familiarize himself with **2** Rules for the use of the electronic transmission service booking and administration system.pdf and sign a Agreement on the right to use the electronic transmission service booking and administration system.pdf. Upon the conclusion of the Agreement, system users may book capacities online, nominate gas quantities requested thereby, access their capacity bookings histories, review and print out their capacity bookings summary reports and view all information related to the transmission system balancing and the secondary capacity market

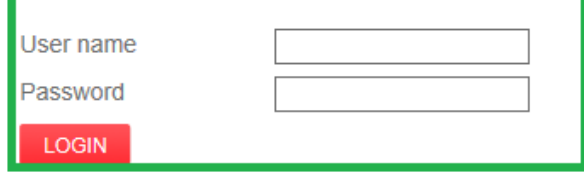

## 2. Capacity Booking

2.1. Upon clicking on the Capacity Booking button, capacity products of four types can be seen: Annual Capacity, Quarterly Capacity, Monthly Capacity and Daily Capacity.

### **2.2. Booking Yearly Capacity**

- 2.2.1. The Annual Capacity has to be booked no later than 21 calendar days and no earlier than 6 months prior to the start of using the Annual Capacity.
- 2.2.2. Select the Annual Capacity upon clicking on Capacity Booking.

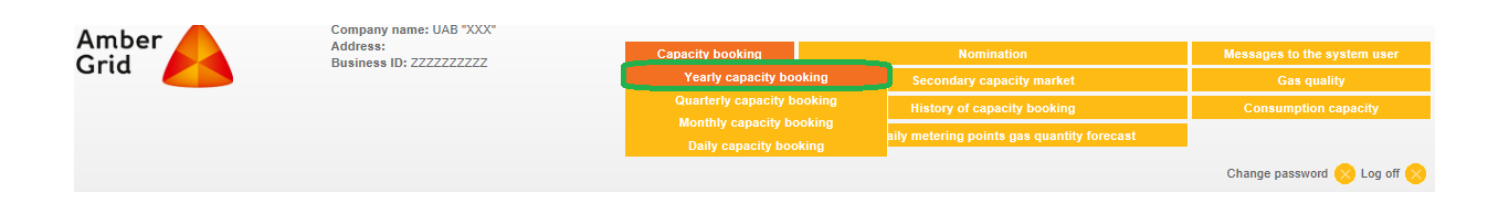

2.2.3. Enter the Annual Capacity being booked into Booked Capacity (kWh)/day) column. Save the entered value by clicking on SUBMIT.

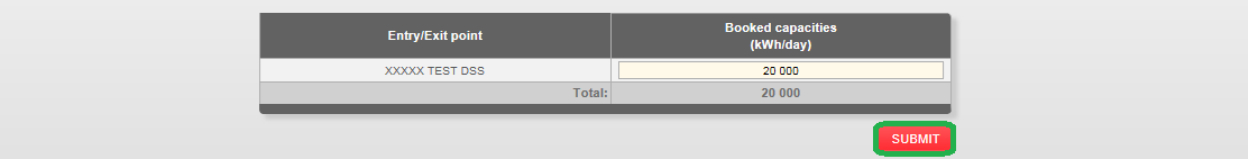

2.2.4. Upon submission, a message 'Submitted successfully' is displayed confirming that the booking has been successfully transmitted to Amber Grid AB's database.

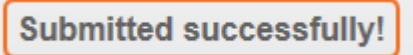

### **2.3. Booking Quarterly Capacity**

- 2.3.1. The Quarterly Capacity has to be booked no later than by 13:00 h of the day preceding the gas day on which the period of use of quarterly capacity commences and no earlier than 20 calendar days prior to the start of the period of using the Quarterly Capacity.
- 2.3.2. Select the Quarterly Capacity upon clicking on Capacity Booking.

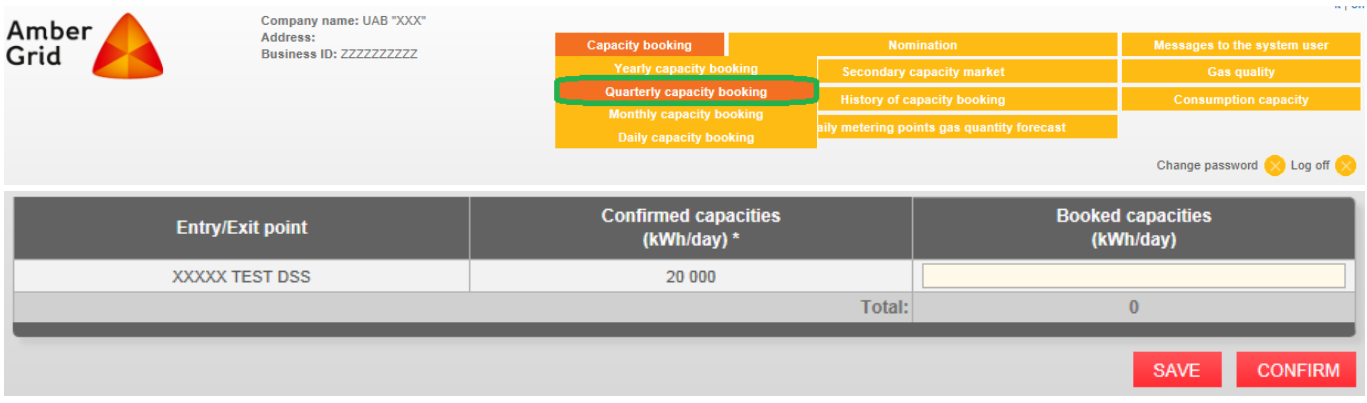

- 2.3.3. Enter the Quarterly Capacity being booked into the Booked Capacity (kWh)/day) column. The Confirmed Capacity column shows the Annual Capacity that has already been booked and confirmed.
- 2.3.4. When booking Quarterly Capacity, only the value of additionally booked capacity that exceeds the sum of the booked and confirmed capacity has to be entered. For example, if the Annual Capacity of 20,000 kWh /day has been booked and confirmed, and the estimated gas transportation volume is 25,000 kWh /day, the additional Quarterly Capacity of 5,000 kWh /day has to be booked.
- 2.3.5. Save the entered value by clicking on SAVE. A message 'Saved successfully' is displayed confirming that

the entered capacity has been saved successfully. The saved data is seen only in the user's account and is not transmitted to Amber Grid AB's database.

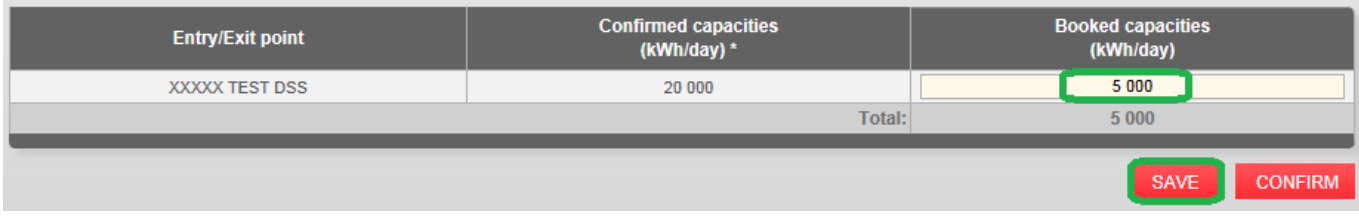

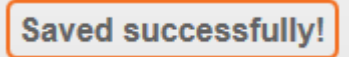

2.3.6. In order to confirm the saved capacity and to submit it to Amber Grid AB, click on CONFIRM button.

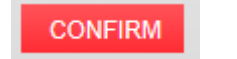

The confirmed data is automatically transmitted to Amber Grid AB's database. No corrections are allowed.

2.3.7. Upon clicking on the CONFIRM button, a message 'The data cannot be changed after confirmation. Do you really want to save and confirm the data?' is displayed requesting to confirm the selection.

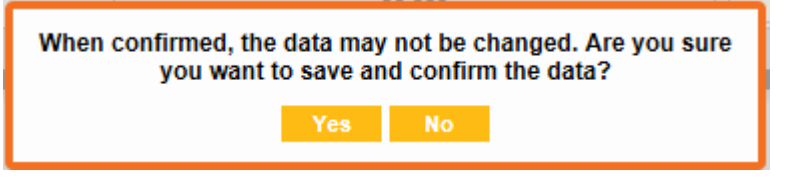

2.3.8. Upon confirmation, a message 'Submitted successfully' is displayed confirming that the booking has been successfully transmitted to Amber Grid AB's database.

**Submitted successfully!** 

#### **2.4. Booking Monthly Capacity**

- 2.4.1. The Monthly Capacity has to be booked no later than by 13:00 h of the day preceding the gas day on which the period of use of monthly capacity commences and no earlier than 20 calendar days before the commencement of the quarter for which Monthly Capacity is booked.
- 2.4.2. Select the Monthly Capacity upon clicking on Capacity Booking.

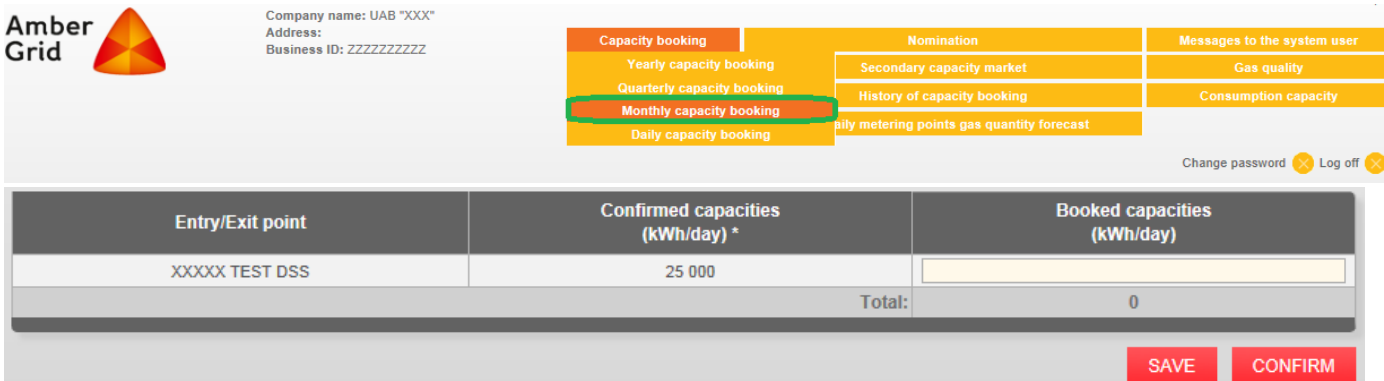

- 2.4.3. Enter the Monthly Capacity being booked into the Booked Capacity (kWh)/day) column. The Confirmed Capacity column shows the Annual and Quarterly Capacity that has already been booked and confirmed.
- 2.4.4. When booking Monthly Capacity, only the value of the additionally booked capacity that exceeds the sum of the booked and confirmed capacity has to be entered. For example, if the Annual and Quarterly Capacity of 25,000 kWh /day has been booked and confirmed, and the estimated gas transportation volume is 26,000 kWh /day, the additional Monthly Capacity of 1,000 kWh /day has to be booked.
- 2.4.5. Save the entered value by clicking on SAVE. A message 'Saved Successfully' is displayed confirming that the entered capacity has been saved successfully. The saved data is seen only in the user's account and is not transmitted to Amber Grid AB's database.

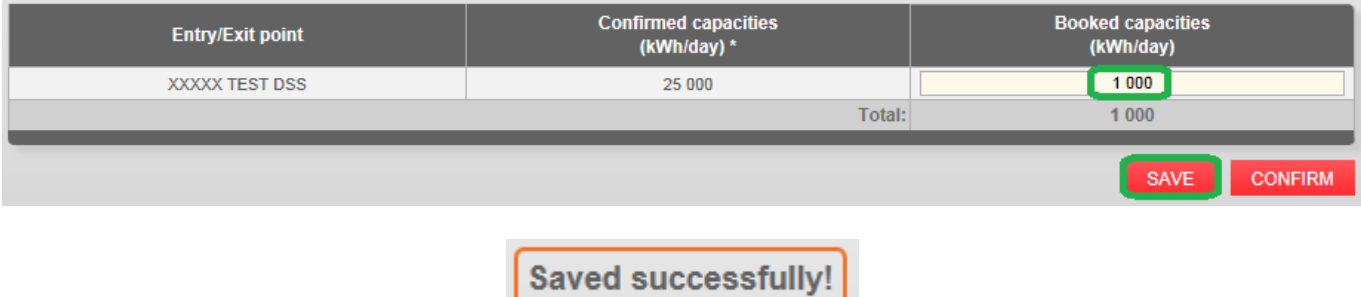

2.4.6. In order to confirm the saved capacity and to submit it to Amber Grid AB, click on CONFIRM button.

**CONFIRM** 

The confirmed data is automatically transmitted to Amber Grid AB's database. No corrections are allowed.

2.4.7. Upon clicking on the CONFIRM button, a message 'The data cannot be changed after confirmation. Do you really want to save and confirm the data?' is displayed requesting to confirm.

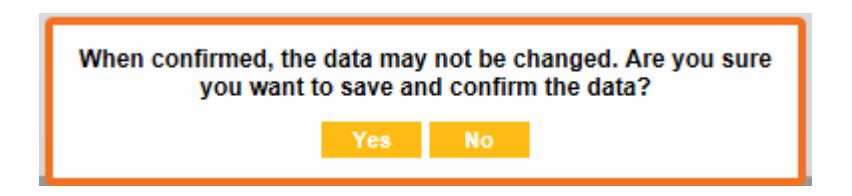

2.4.8. Upon confirmation, a message 'Submitted successfully' is displayed confirming that the booking has been successfully transmitted to Amber Grid AB's database.

**Submitted successfully!** 

#### **2.5. Booking Daily Capacity**

- 2.5.1. Daily capacity booking via ETSS shall be accepted no later than by 13:00 h of the day preceding the gas day on which the period of use of capacity commences, and no earlier than 14 calendar days prior to the commencement of the month the gas day capacity of which is booked.
- 2.5.2. Select the Daily Capacity upon clicking on Capacity Booking.
- 2.5.3. The table shows lines for booking Daily Capacity. You may book Daily Capacity for one day, a few days, or all days. Enter the Daily Capacity being booked into the Booked Capacity (kWh)/day) column. The Confirmed Capacity column shows the Annual, Quarterly and Monthly Capacity that has already been booked and confirmed.

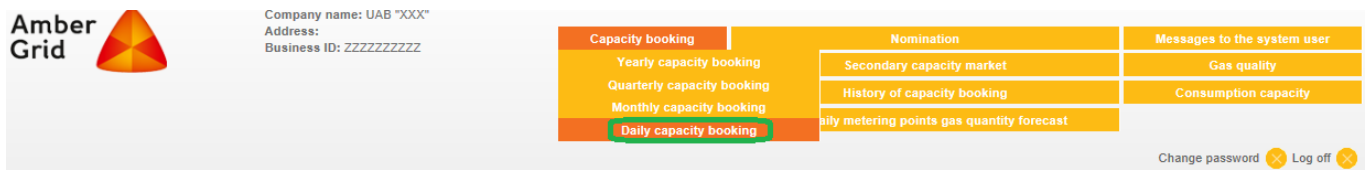

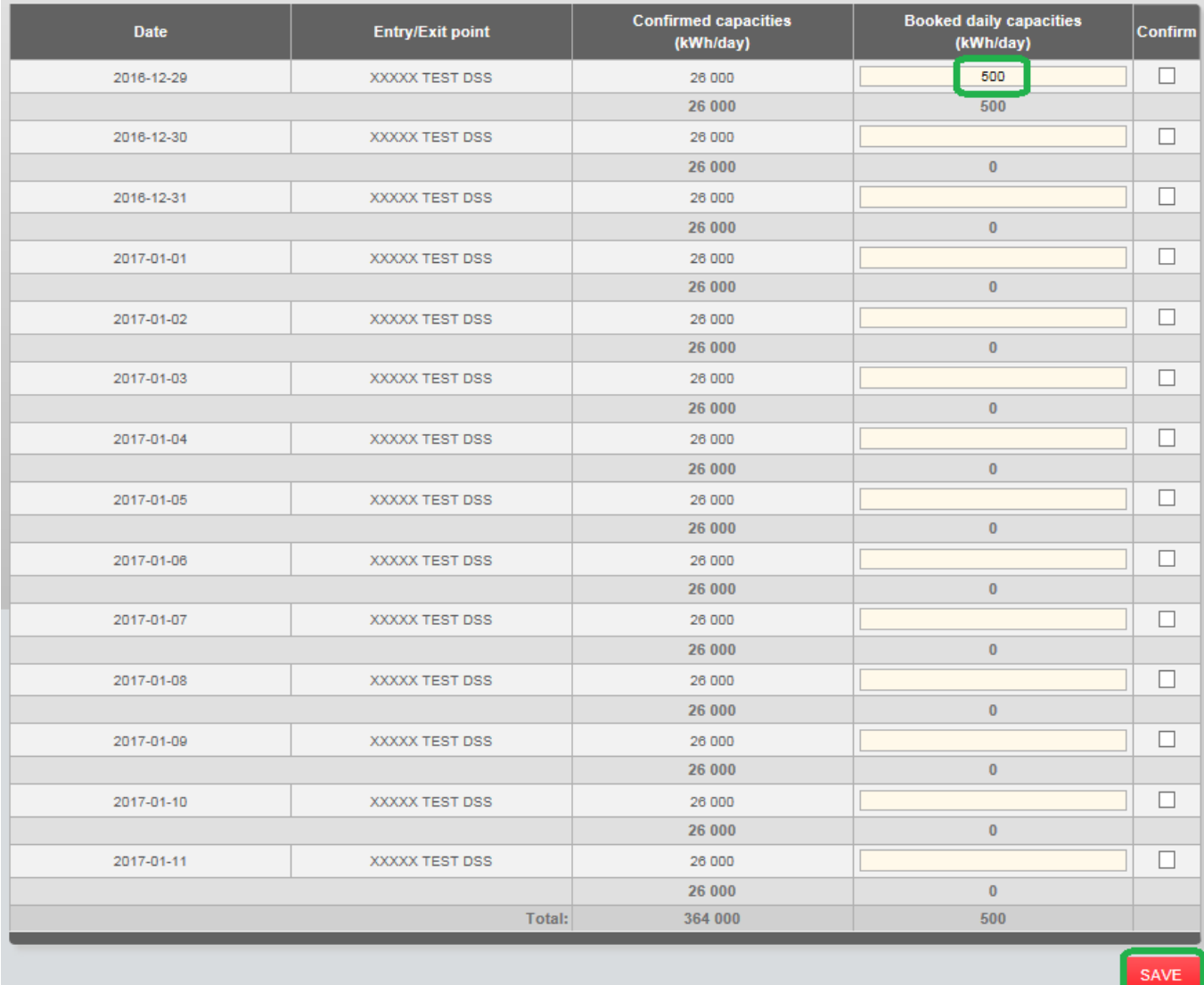

- 2.5.4. When booking Daily Capacity, only the value of additionally booked capacity that exceeds the sum of the booked and confirmed capacity has to be entered. For example, if the Annual, Quarterly and Monthly Capacity of 26,000 kWh /day has been booked and confirmed, and the estimated gas transportation volume is 26,500 kWh /day, the additional Daily Capacity of 500 kWh /day has to be booked.
- 2.5.5. Save the entered value by clicking on SAVE. A message 'Saved successfully' is displayed confirming that the entered capacity has been saved successfully. The saved data is seen only in the user's account and is not transmitted to Amber Grid AB's database.

Saved successfully!

2.5.6. The entered capacity has just been saved; in order to confirm the saved capacity and to submit it to Amber Grid AB, the value concerned has to be ticked in the 'Confirm' column. After this, click on SAVE button.

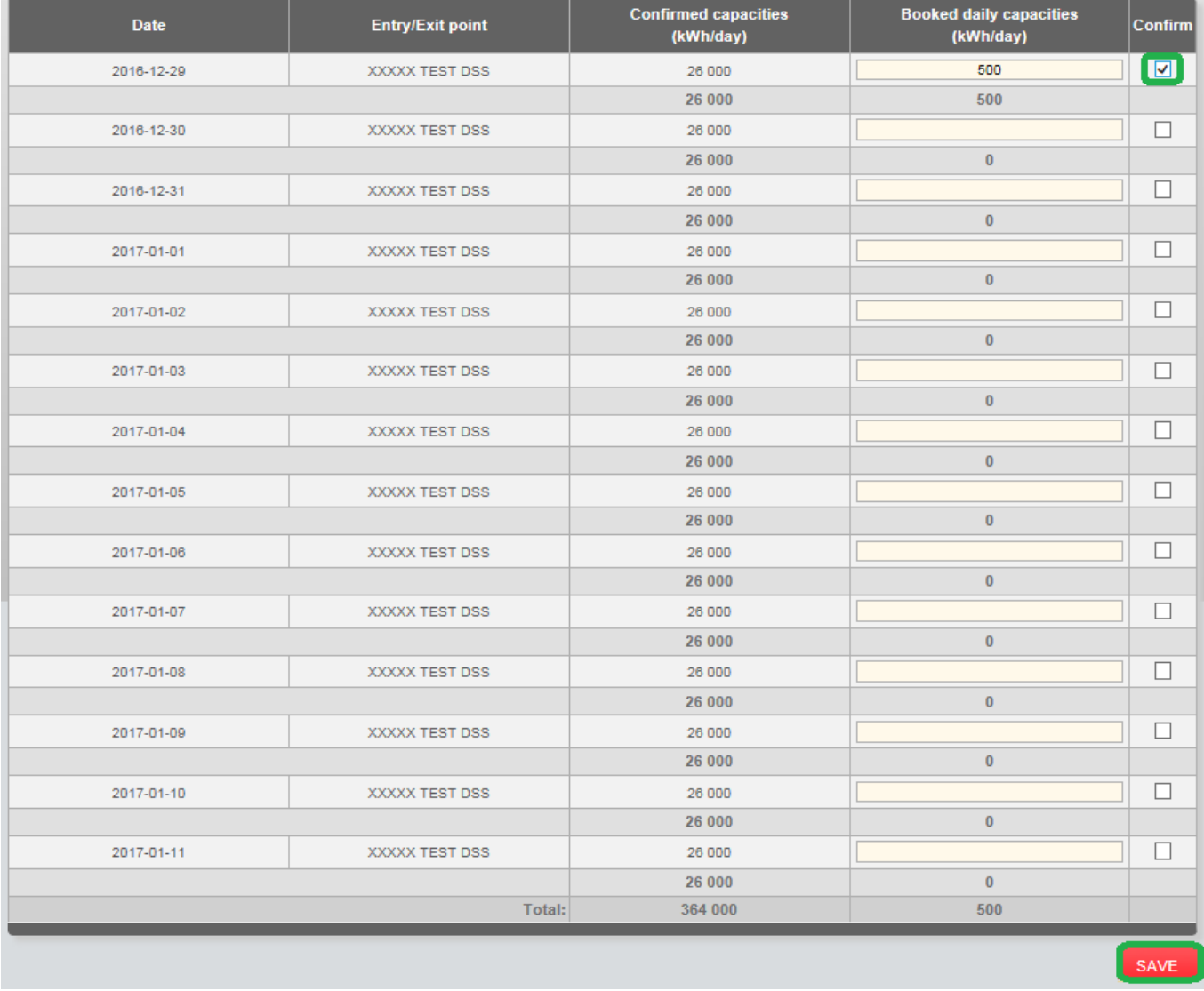

The confirmed data is automatically transmitted to Amber Grid AB's database. No corrections are allowed.

2.5.7. A message 'The data cannot be changed after confirmation. Do you really want to save and confirm the data?' is displayed requesting to confirm the selection.

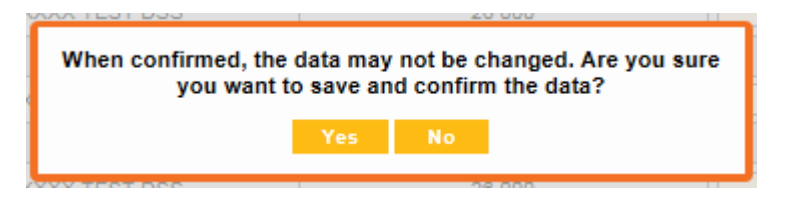

Upon confirmation, a message 'Saved and confirmed successfully' is displayed confirming that the booking has been successfully transmitted to Amber Grid AB's database.

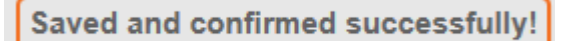

2.5.8. Upon confirmation, the Confirmed Capacity (kWh/day) column displays the final value of capacity booked and confirmed for the specific day (26,500 kWh/day).

### 3. Submission of Gas Nominations

- 3.1. To ensure the gas transmission at agreed time, users of the system must notify the gas input and the gas off-take in advance.
- **3.2. Submitting a Gas Nomination**
- 3.2.1. Gas Nominations may be submitted for a day or for each day of a 7-day period, and the data therein may be updated or corrected.
- 3.2.2. The Gas Nomination must be submitted no later than by 15.00 on the day preceding the day of the gas supply.
- 3.2.3. Select 'Submission' upon clicking on 'Nominations'.
- 3.2.4. The 'Booked Capacity' column shows the sum of Annual, Quarterly, Monthly and Daily Capacities booked for the specific date.

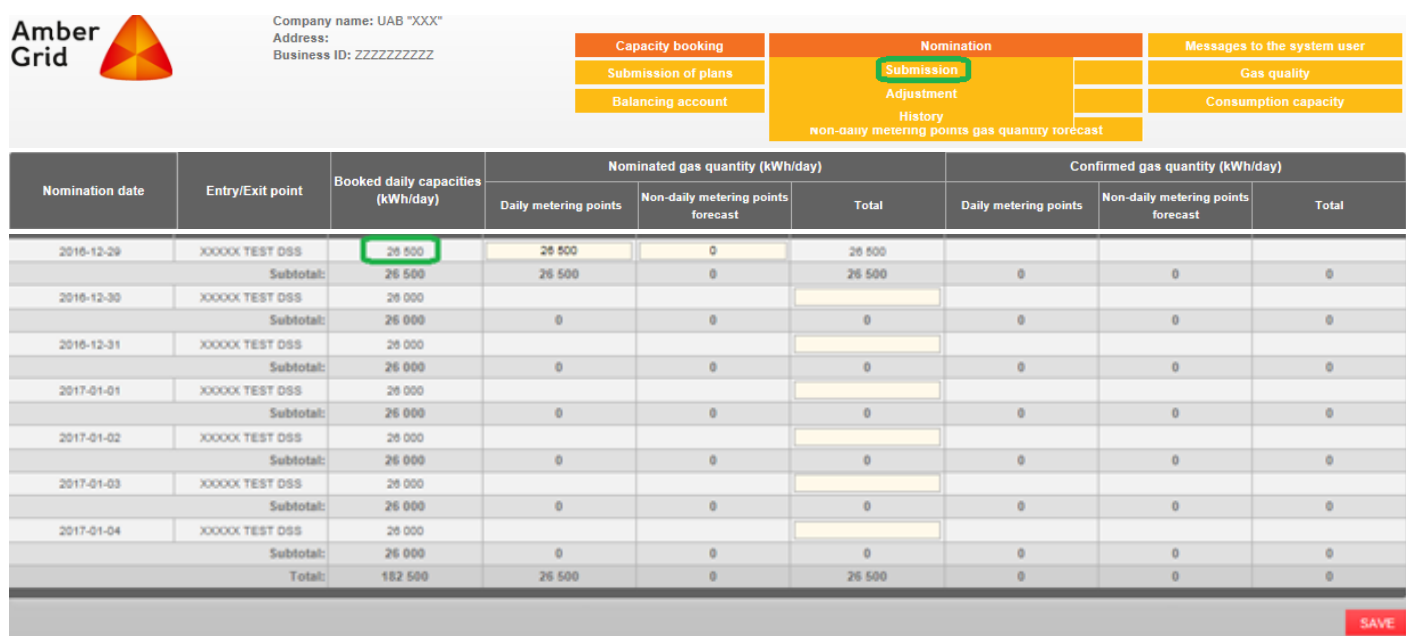

3.2.5. Enter the nominated quantity in the 'Daily Read Metering Point' column under 'Nominated Gas Quantity (kWh/day)'. The 'Non-Daily Read Metering point gas quantity forecast' shows the estimated quantity at the point of delivery with non-daily read metering which can be corrected by the user. (Please note that a correction of the Non-Daily Read Metering point gas quantity does not automatically update the values in nomination submission and updating tables; the updated values can be seen in Non-Daily Read Metering point gas quantity forecast'). The nominated quantities are saved by clicking on SAVE; corrections are allowed.

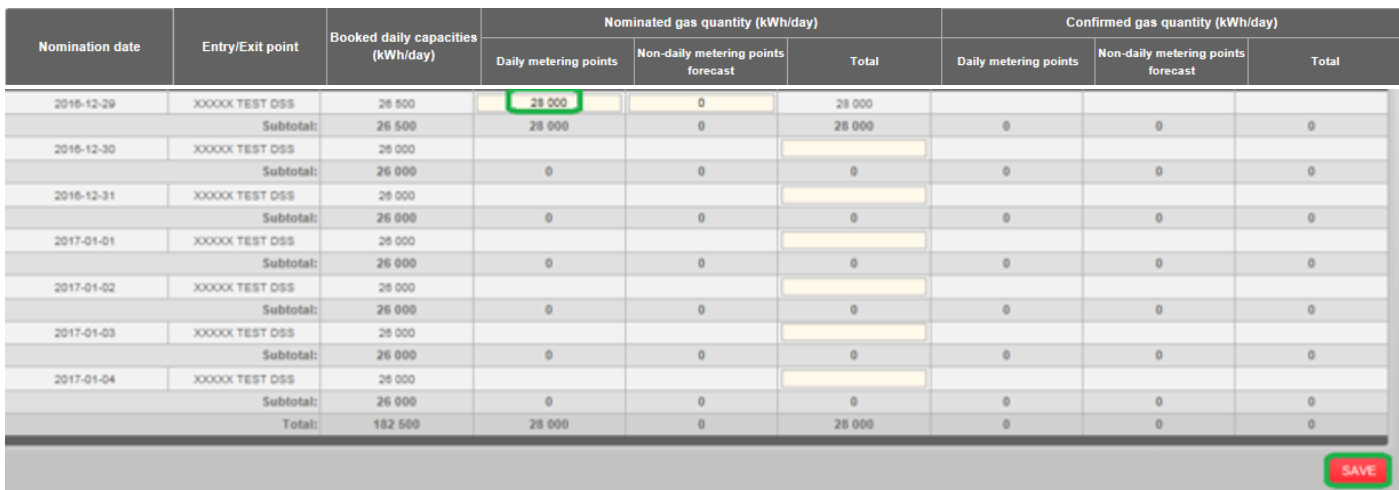

A message 'Saved successfully' is displayed upon clicking on SAVE, confirming that the nominated gas quantity has been saved successfully.

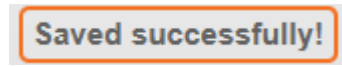

3.2.6. Where the Gas Nomination submitted is smaller than the booked transmission capacity, the capacity will not be subject to corrections. Where the Gas Nomination submitted is larger than the booked transmission capacity, the current day capacity is booked by submitting the Gas Nomination.

#### **3.3. Submitting an Adjusted Gas Nomination**

3.3.1. Submission of Adjusted Gas Nominations is only possible at the Internal Exit Point and at the Entry Point of Klaipėda GMS.

### **3.4. Submitting an Adjusted Gas Nomination for All Hours of a Gas Day**

- 3.4.1. Upon submission of a Gas Nomination, you may update it for all the hours of the day. Confirmed Gas Nominations for the whole Gas Day may be submitted no earlier than from 17.00 on the day preceding the Gas Day for which a gas quantity has been dominated and no later than 2 hours prior to the start of the Gas Day.
- 3.4.2. Select 'Adjustment' upon clicking on 'Nominations'.

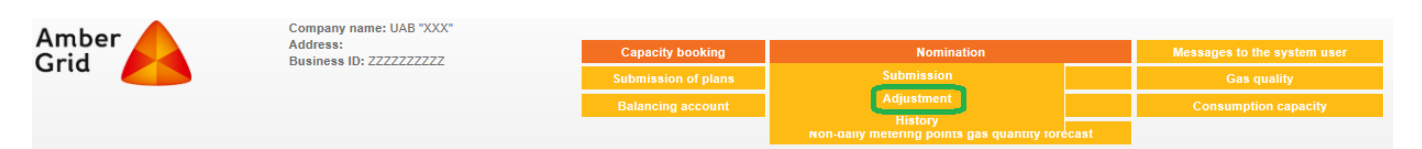

3.4.3. The table shows the confirmed capacities and the numbers of Daily Read Metering points and Non-Daily Read Metering points. Enter the updated gas quantities for Daily Read / Non-Daily Read Metering Points in the 'Re-nomination Gas Quantity for 24 Hours of the Day' column.

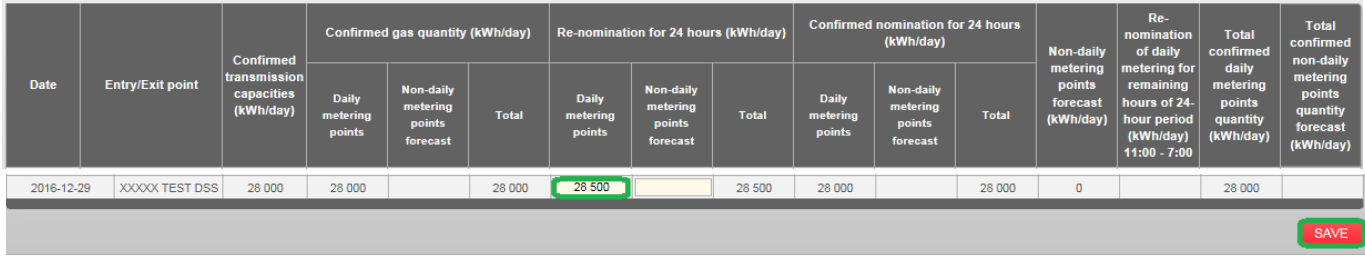

3.4.4. The updated gas quantities are saved by clicking on SAVE; corrections are allowed.

Please be advised, that re-nomination is accepted

#### **3.5. Submitting an Adjusted Gas Nomination for the Remaining Hours of a Gas Day**

- 3.5.1. The confirmed Gas Nominations may be corrected during the current Gas Day, i. e. the period that starts 2 hours prior to the start of the Gas Day and ends 3 hours prior to the end of the Gas Day.
- 3.5.2. Select 'Adjustment' upon clicking on ' Nomination'.

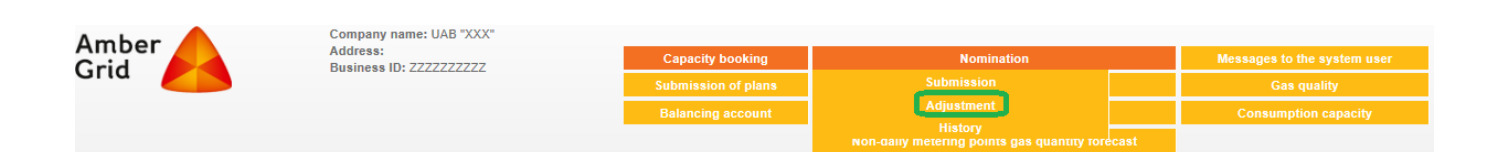

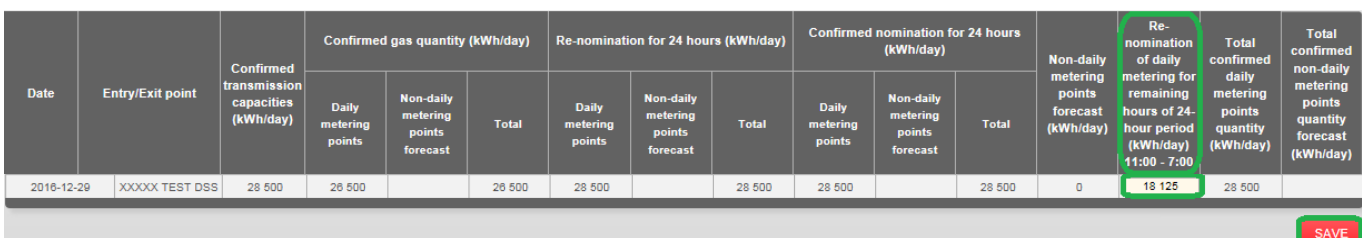

3.5.3. The 'Adjusted Daily-Read Metering Gas Nomination for Remaining Hours' column of the gas nominations' updating table shows the allocation of the adjusted quantity to the remaining hours (the number of remaining hours depends on the time when the user logged-in to the system). The entered quantity will be allocated to the remaining hours, and the number of past hours will be deducted, on pro-rata basis, from the quantity specified in the 'Confirmed Daily-Read Metering Gas Quantity for 24 Hours of the Day'. The forecasted number of Non-Daily Read Metering Points (corrected or updated) is seen in 'Non-Daily Read Metering Points Forecast' column. The total quantity allocated by the system to the day is equal to the sum of quantities of the remaining hours, past hours, and Non-Daily Read Metering Points.

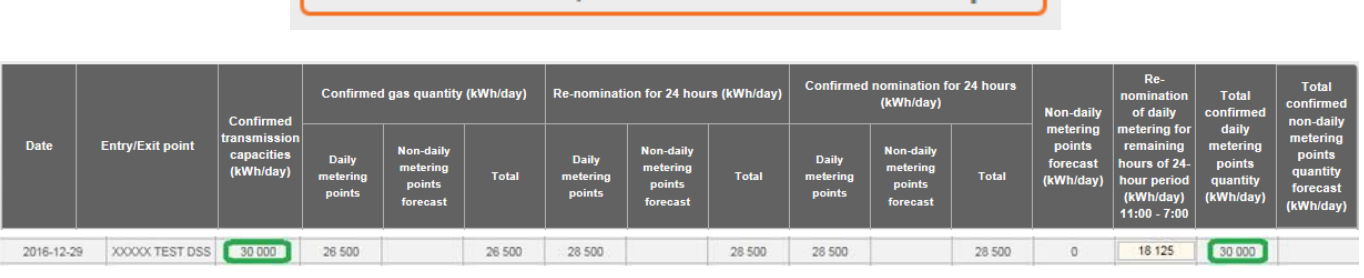

Please be advised, that re-nomination is accepted

3.5.4. The Transmission System Operator registers the last Gas Nomination submitted during the updating period.

## 4. Non-Daily Read Metering Point Forecast

- 4.1. The Gas Nomination for Non-Daily Read Metering Points corresponds to the forecast of the gas quantities to be taken at such points by the system's users, presented by the Distribution System Operator. Users are entitled to update the forecast gas quantities.
- 4.2. The Non-Daily Read Metering Point Forecast show the initial forecast and the updated first and second forecasts as well as the related historical data.

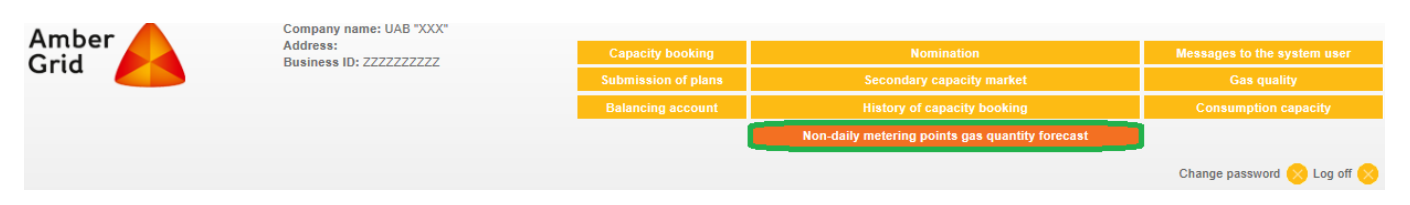

# 5. Transmission Capacity Booking History

5.1. In the Booking History section, you can view the full history of capacity booking and confirmation using the Product Type and Period filters.

5.2. Click on 'Transmission Capacity Booking History'.

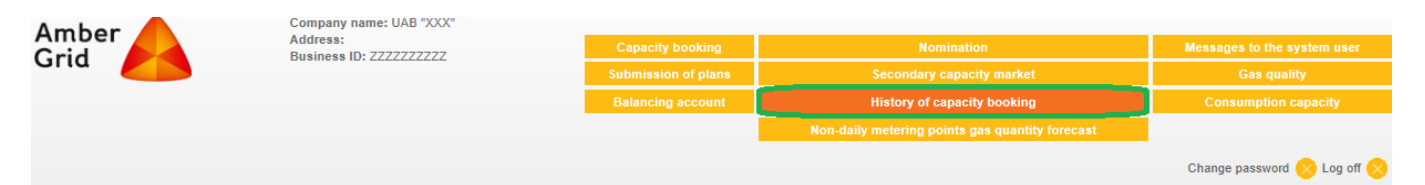

5.3. In the Product Type menu, select a capacity product for which you wish to see the booking and confirmation history. You may select a specific product (Annual, Quarterly, Monthly, Daily or Current Day Capacity) or view a report on all capacities booked. Selected a report period and the method of presentation of results – on-screen, printable file or CSV file. CSV (comma-separated value) file is a file format designed for storing data for tables.

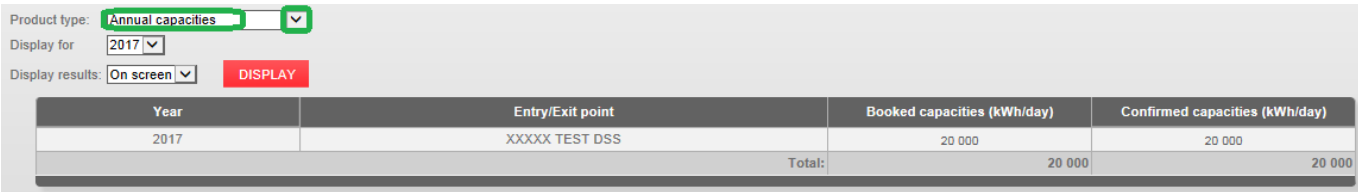

### 6. Gas Nominations Submission History

6.1. In the Gas Nominations History section, you can view the full history of the Gas Nominations' submission, updating and confirmation.

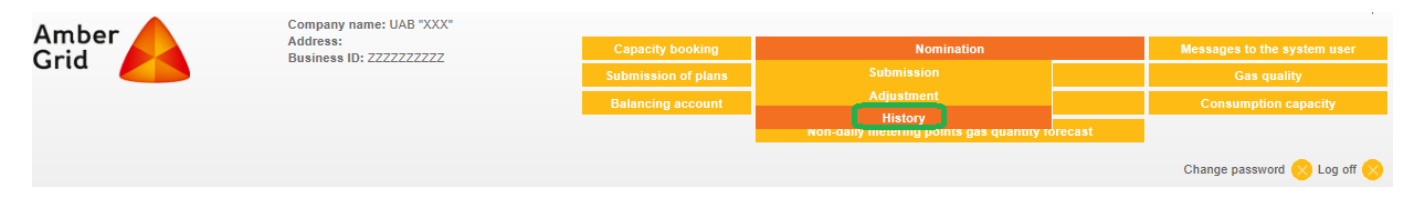

## 7. Balancing Account

7.1.Users of the system may view the transmission system balancing information upon clicking on the 'Balancing Account' field. The Balancing Account contains information on the amount of gas delivered into the transmission system and / or the amount of gas purchased from supply companies or in gas exchange, the estimated gas quantity to be delivered / off-taken from the transmission system, gas quantity actually sold and / or Gas quantity transmitted, current imbalance and calculation of the imbalance fee. Through the Balancing Account, users are also informed about potential imbalance..

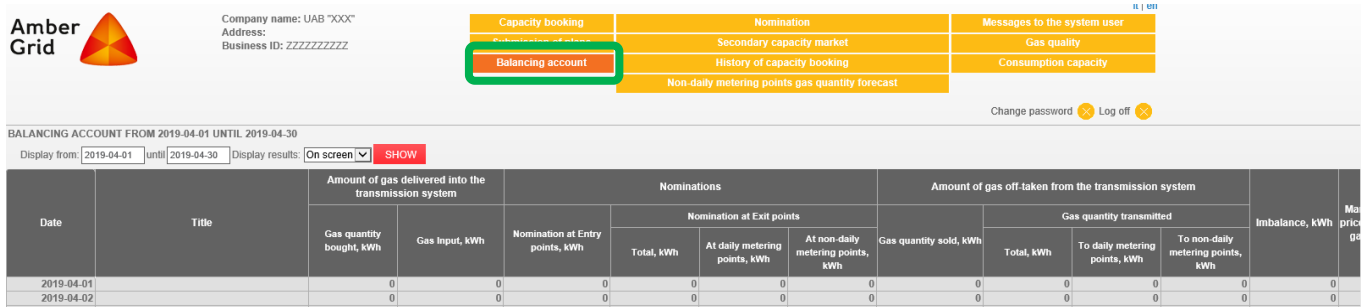

# 8. Information on Gas Quality

8.1.Information on natural gas quality parameters for a selected period may be viewed and printed upon clicking on the 'Gas Quality' field.

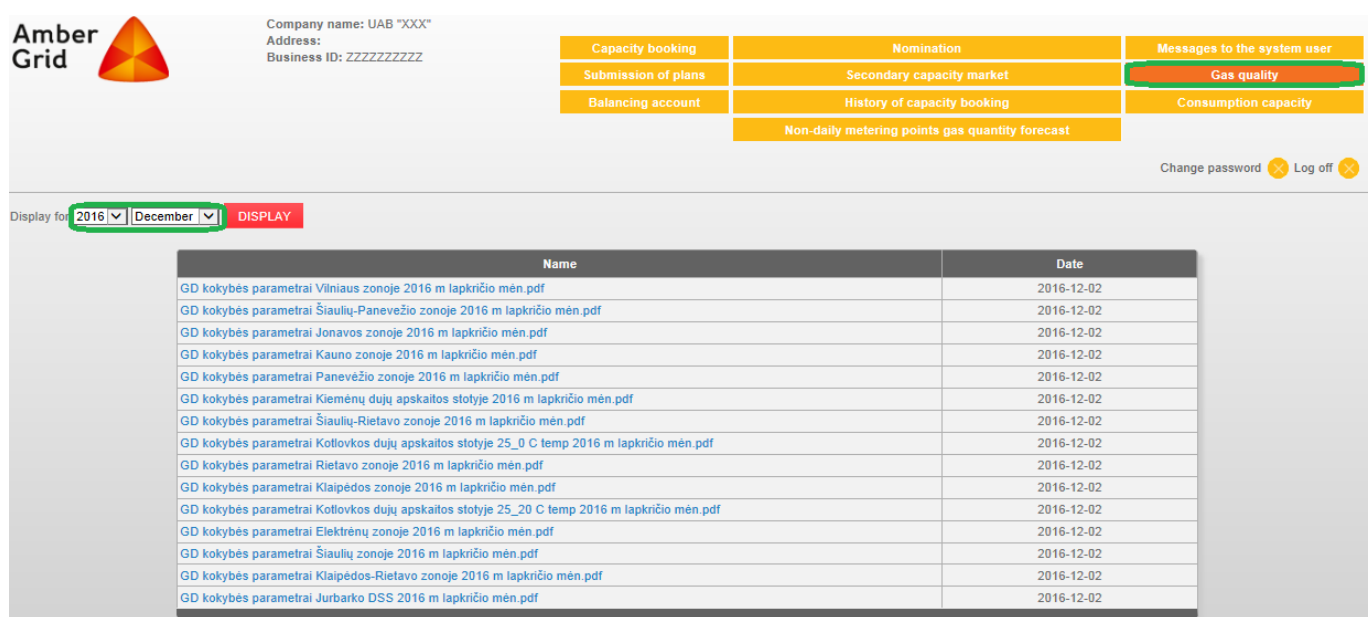

9. Messages to the system user

9.1.Upon selecting 'Messages to the system User', the user will access information on the approval or rejection of the capacity bookings.

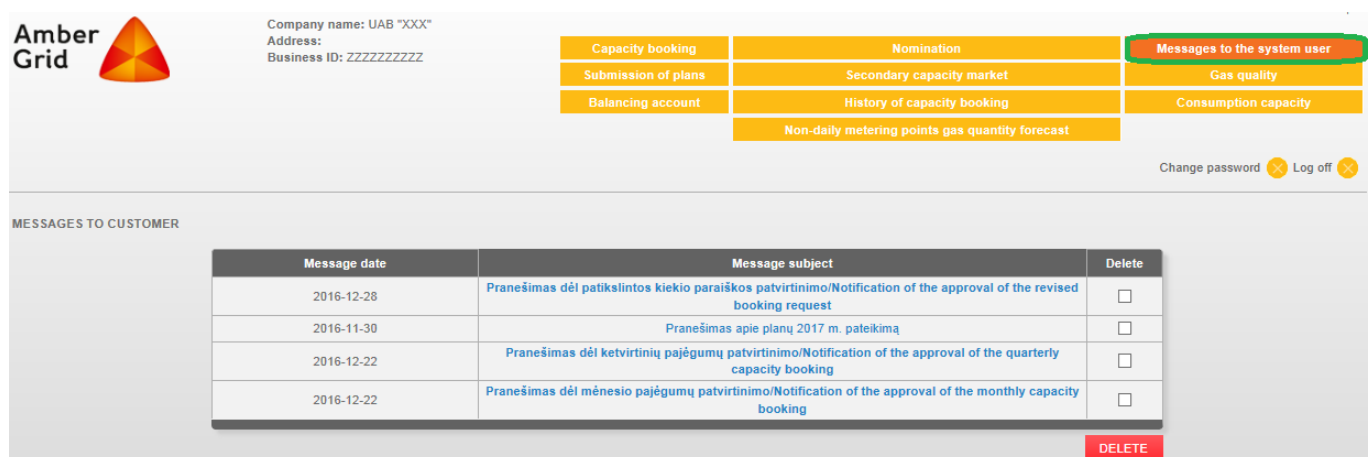

## 10. Information on Estimated Gas Transportation Quantities

10.1. Upon receipt of the following notice in the user's account: 'According to p. 6.13 of Amber Grid AB Rules for the Natural Gas Transmission System, please specify the **planned natural gas transmission quantities for the current year** by [*date]*', the user has to review, correct or enter the planned transmission quantities in 'Current Year Plan' of the 'Plan Submission' section.

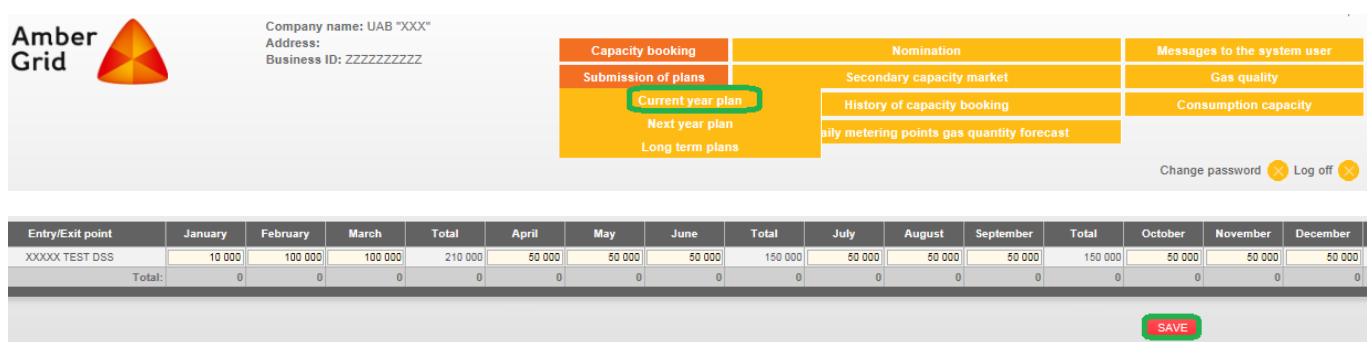

- 10.2. Natural gas quantities are planned in kilowatt-hours (kWh), specifying quantities for each point of delivery and/or acceptance by months for four quarters in advance. Click SAVE on completion of the fields.
- 10.3. The user of the system will receive, in his User Account, a notice of the deadline for the submission of **next-year plans**. In order to fill in the planned values for next year, click on 'Plan Submission' and then on 'Next Year Plan'. Enter the planned transmission quantities, long-term capacity, installed capacity of power of electricity generating installations (operating on natural gas), and gas quantities to be used for electricity generation and for road vehicles. Click on SAVE on completion.

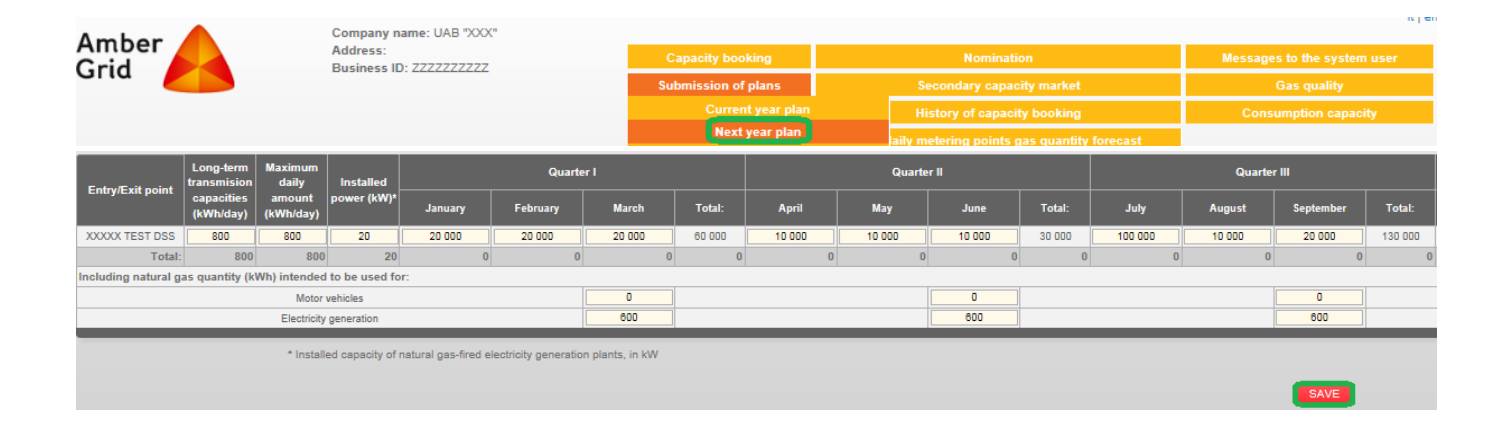

10.4. The user of the system will receive, in his User Account, a notice of the deadline for the submission of **long-term plans**. In order to fill in the long-term plans, click on 'Plan Submission' and then on 'Long-Term Plan'. Enter the planned transmission quantities for the relevant periods, long-term capacity, installed capacity of power of electricity generating installations (operating on natural gas), and gas quantities to be used for electricity generation and for road vehicles. Click on SAVE on completion.

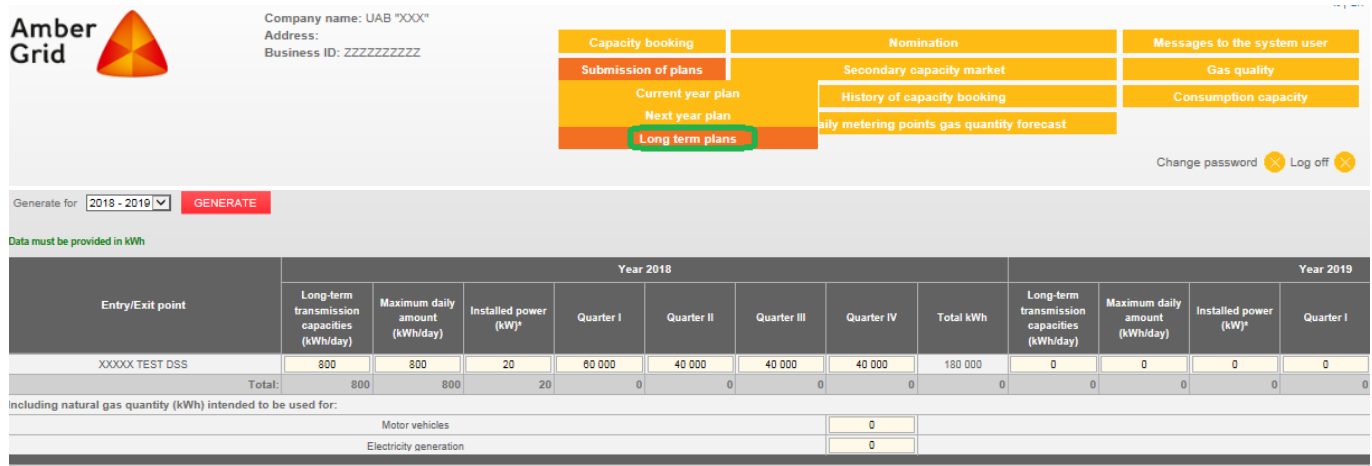

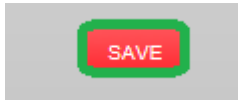

# 11. Secondary Capacity Market

11.1. Users of the system may review information on the secondary capacity market upon clicking on the 'Secondary Capacity Market Field'. The account shows information on other system users' offers to buy or sell natural gas transmission capacities.

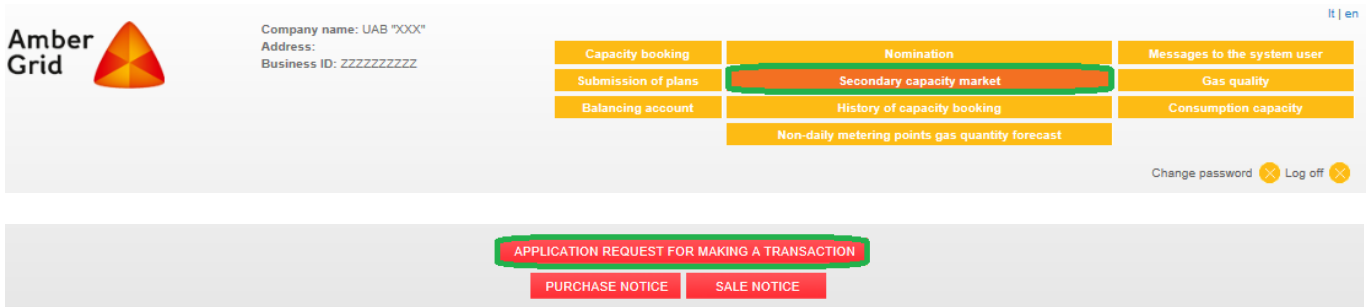

11.2. You may submit an offer to buy capacity on the secondary market by clicking on 'Application request for making a transaction'. Click SAVE on completion of all fields of the offer form if you wish to proceed.

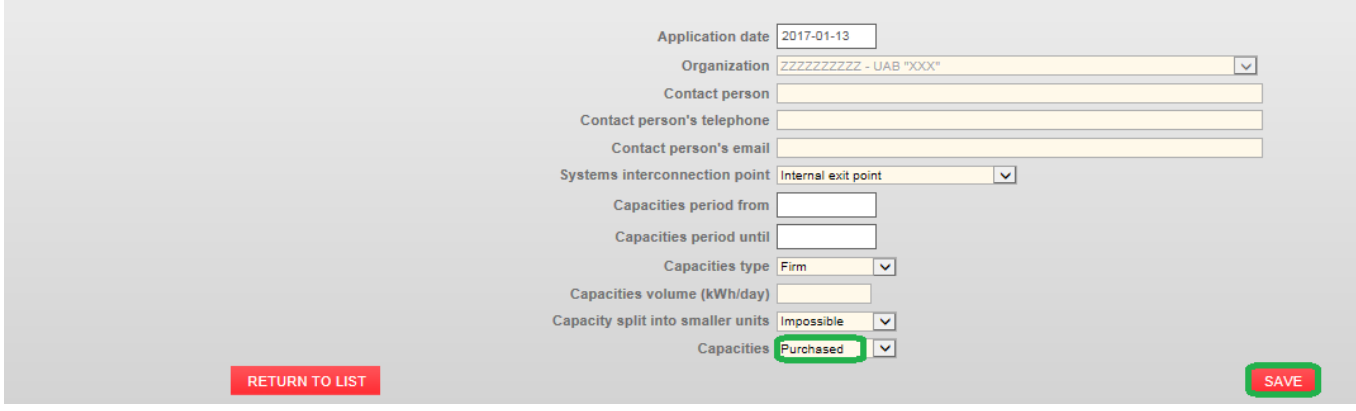

11.3. You may submit an offer to sell capacity on the secondary market by clicking on 'Application request for making a transaction'. Click SAVE on completion of all fields of the offer form if you wish to proceed.

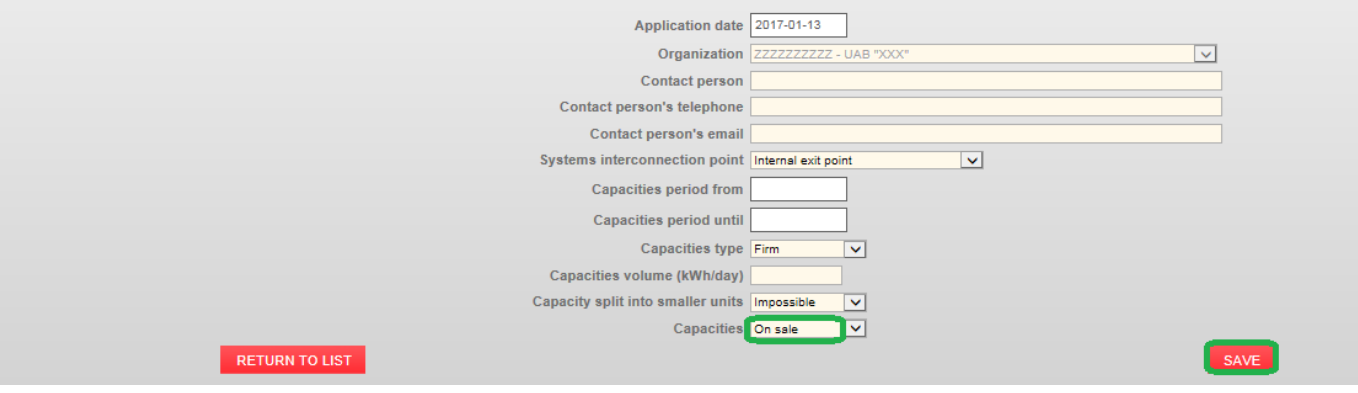

- 11.4. The Buy Offer / the Sell Offer for the capacity the period of use of which starts on Day P must be submitted no later than by 15.00 on a day two business days prior to Day P.
- 11.5. Information on the Buy Offers and Sell Offers submitted is presented in Amber Grid AB's Electronic Transmission Service Booking and Administration System and o[n www.ambergrid.lt.](http://www.ambergrid.lt/)

### 12. Consumption Capacities

- 12.1. Natural gas consumption capacities means the maximum daily quantity of natural gas required by a natural gas system user, which is necessary to ensure their maximum needs for natural gas consumption at each natural gas delivery point.
- 12.2. The user of the system must declare the required consumption capacity to the natural gas system operator to which the user is connected directly according to a procedure set out in Resolution of the Government of the Republic of Lithuania No 1354 of 7 November 2012 'Concerning the procedure for the diversification of natural gas supply'.
- 12.3. The consumption capacities declared/set can be reviewed upon clicking on the 'Consumption Capacities' field.

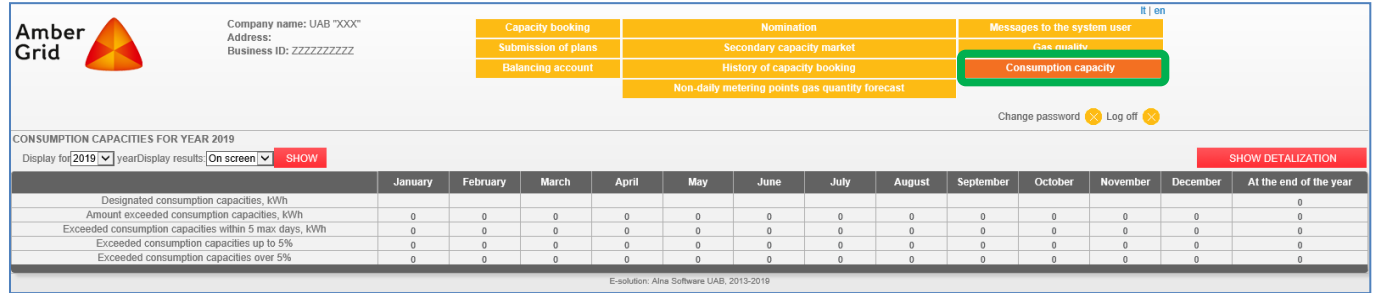

- 12.4. After the end of the year and/or change in the owner of the delivery point, and assessment of consumption capacities has to be made. Should it be determined that the actual consumption capacities were larger than declared/set, they have to be updated.
- 12.5. Payments for transmission services for that year must be recalculated using the revised rate of consumption capacities. In addition, payment for the additional component for that year has to be recalculated on the basis of the updated consumption capacities.
- 12.6. An additional component multiplied by a factor of 0.05 is used for exceeded consumption capacity within five maximum consumption days
- 12.7. An additional component applied for the consumption capacities exceeded by more than 5% is multiplied by 1.1.
- 12.8. Upon clicking on 'Show Detalization', you will see a summary of highest consumption days exceeded consumption capacities by months, showing the excess of both up to and under 5%.

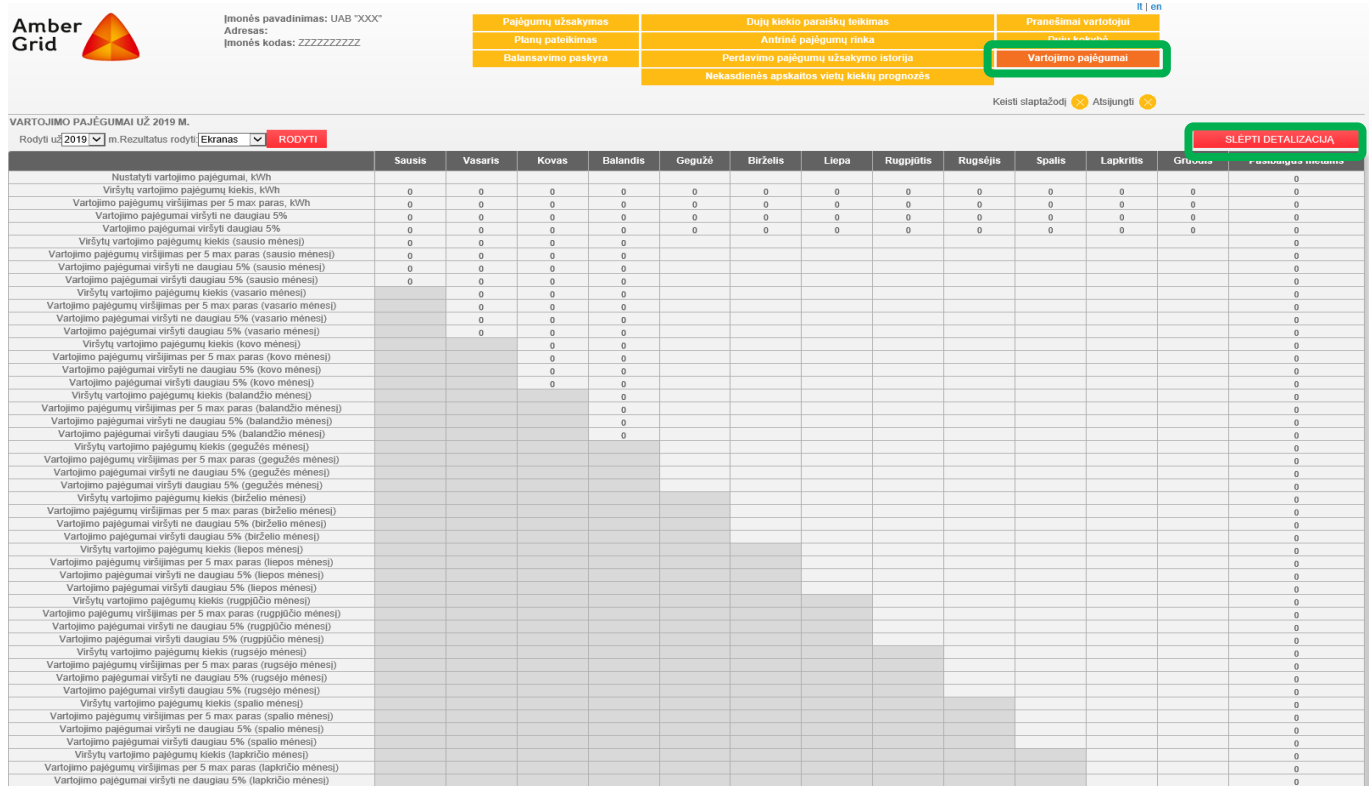

## 13. Changing Password

13.1. A user of the system may change his password. Click on 'Change Password', enter the required data, and

confirm the new password by clicking on 'Change'.

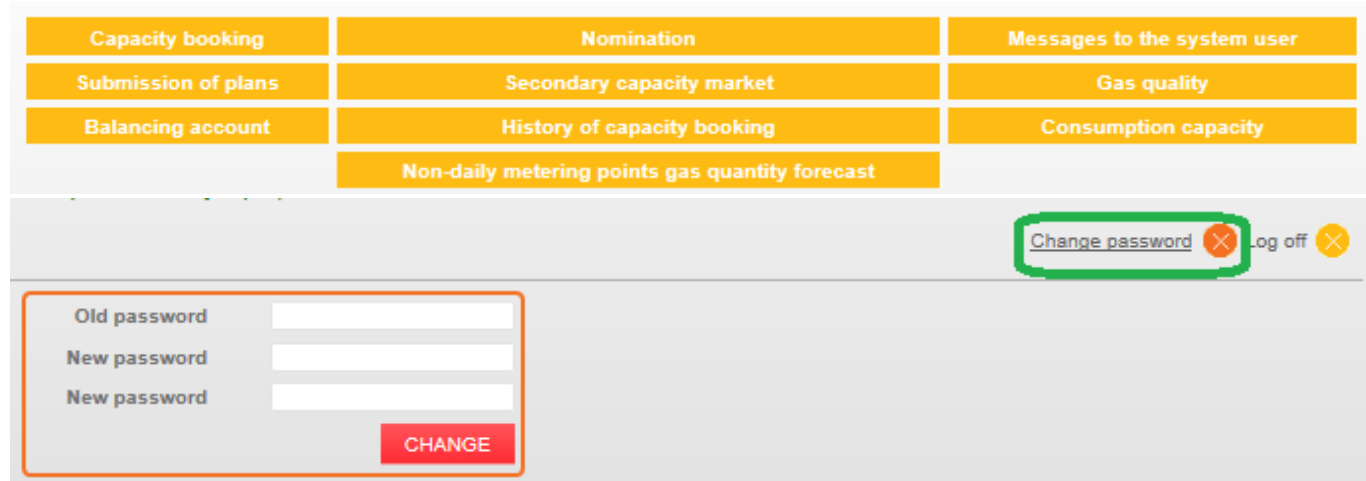

14. Log-off

14.1. To end working with the system, click on 'Log-off'.

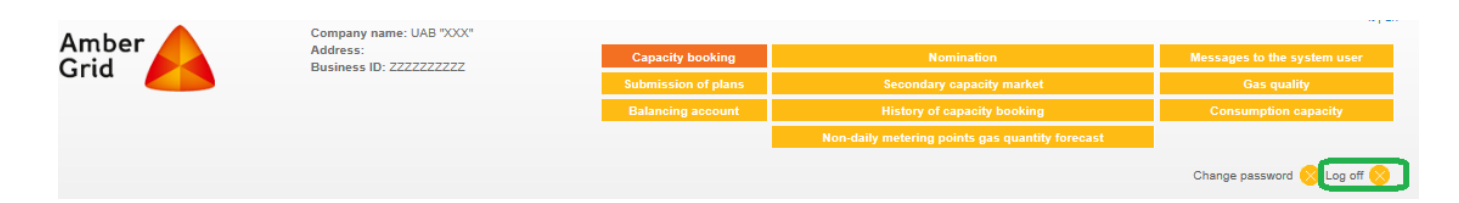